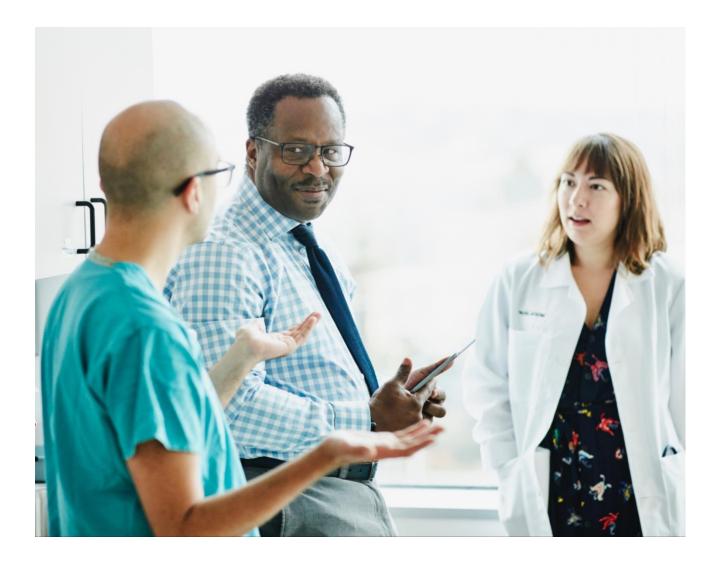

## **Provider Portal Claims**

View Status, Submit Documents & Inquiries, and Create Custom Reports

Quick Reference Guide

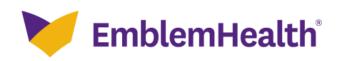

This quick reference guide will show you how to:

- Search for claims to see their status.
- Find individual explanations of payment (also known as remits).
- Use Ask a Question to submit:
  - An inquiry.
  - Grievance.
  - Appeal.
  - Documentation requested in a claim denial message.
- Create a custom claims report.

## **Related Guides:**

See the following guides for additional claims-related assistance:

- Claims Search for an Explanation of Payments (EOP).
- **Export Report** Create your own claims report with all the details shown on the explanations of payment.
- Note: The Create Claims feature is limited to dental providers and is addressed in the <u>Create Dental</u> <u>Claim</u> guide.

Purpose: To find a claim's status, details, and explanation of payment. See how to submit documents, inquiries, and grievances and how to create custom claims reports.

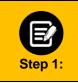

Click the **Search Claim/Payment Status** box in the **Take Action** section on the Provider Portal home screen. Or

Select Claims from the menu across the top of the screen.
 Select Search Claims.

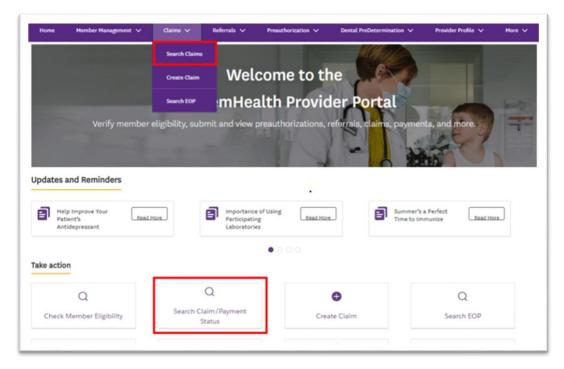

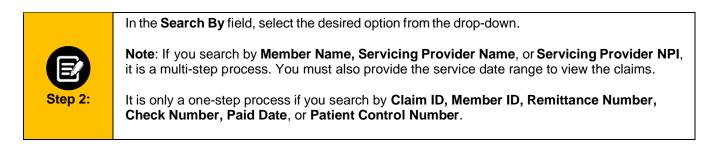

|                                                                                                    | Claims                                  |                                               |             |
|----------------------------------------------------------------------------------------------------|-----------------------------------------|-----------------------------------------------|-------------|
| ou can search for claims that have been submitted within the last 24 n                                                                                                    | nonths. Claims submitted by means other | than portal, will take some time to be seen i | n the porta |
|                                                                                                    |                                         |                                               |             |
|                                                                                                    | Export To Excel                         | Create Claim                                  |             |
| Search By*<br>Claim ID                                                                                                    |                                         | ~                                             |             |
| Claim ID<br>Member ID<br>Member Name<br>Servicing Provider Name<br>Servicing Provider NPI<br>Servicing Provider Tax ID<br>Remittance Number<br>Check Number<br>Paid Date<br>Patient Control Number |                                         |                                               |             |

Users can see claims in which they (the user account) are associated as a servicing facility or as a rendering, admitting, servicing, or referring provider.

The following example shows a search by **Paid Date** option:

1. Enter the service date range of the claim(s) in the **Service Date From** and **Service Date To** fields.

**Note:** The date range may not exceed a 90-day period. You can search for claims submitted in the last 24 months along with their associated Explanations of Payments.

2. Click Search.

Step 3:

|                         | Export To Excel | Create Claim |
|-------------------------|-----------------|--------------|
| Search By*<br>Paid Date |                 | ~            |
| Paid Date From*         | Paid Date To*   | 0            |
| Reset Search Search     |                 |              |
|                         |                 |              |

| You'll see the claims matching your search criteria.                                                                                                    |
|----------------------------------------------------------------------------------------------------|
| • Use Filter By to target the required claim from the search results.                                                                                                    |
| • Click Claim ID to see the Claim Detail page. Here, you can find the Explanation of Payment, create a custom claims report, or use the Ask a Question button to submit an inquiry, grievance, or appeal or provide documents requested in a claim denial message. |
| • To help with your accounts receivables, click <b>Export to Excel</b> to create a custom claim showing the full details found on an <b>Explanations of Payment</b> for all claims returned by the search. See <b>Step 9</b> .                                     |
| • To run a new search, click <b>Reset Search</b> to clear the search criteria.                                                                                                    |
| Dental providers: You have the additional option of clicking Create Claim.                                                                                                    |
|                                                                                                    |

|                |                               | Export To Excel                                       | Create Claim |   |
|----------------|-------------------------------|-------------------------------------------------------|--------------|---|
|                | Search By"<br>Paid Cate       |                                                       |              | ~ |
|                | Paid Data Prom*<br>06/01/2023 | <ul> <li>Paid Data 12*</li> <li>06/30/2023</li> </ul> |              | • |
|                | Reset Search Search           |                                                       |              |   |
|                |                               |                                                       |              |   |
| er by <b>O</b> | Q,                            |                                                       |              |   |

Once you have selected the claim you want to see, you can do the following from Claims Details: Expand sections with an ">" to see available details. • Explanations of Payment are in the Remittance Information section. See Claims -• Search for an Explanation of Payments (EOP) for additional instructions. Use the **Print Claim** button to see, download, or print a copy of the claim's full details. ٠ Use the Ask a Question button (see steps 7 and 8) to: ٠ Submit a new claim inquiry and supporting documentation. 0 Respond to a claim denial's request to submit records, supporting documentation, and/or 0 a corrected claim.

|   |                         |                                                  | (               | Claim De                                | etails        |                                               |                    |
|---|-------------------------|--------------------------------------------------|-----------------|-----------------------------------------|---------------|-----------------------------------------------|--------------------|
|   |                         | Claim Status<br>Finalized<br>Submission S<br>EDI |                 | Member ID<br>Service Date<br>06/22/2023 | L             | Member Name<br>Member Responsibilit<br>\$0.00 | Servicing Provider |
|   |                         |                                                  |                 |                                         | Back          | to Search Print                               | Claim Ask a Questi |
| > | Member Information      |                                                  |                 |                                         |               |                                               |                    |
|   | Claim Information       |                                                  |                 |                                         |               |                                               |                    |
| > | Other Insurance Details |                                                  |                 |                                         |               |                                               |                    |
| > | Provider Information    |                                                  |                 |                                         |               |                                               |                    |
| ~ | Remittance Information  | arrow and then Vie                               | w Details to vi | ew the associated                       | EOP and payme | ent image.                                    |                    |
|   |                         | ransaction ID                                    | Payment R       | eference ID                             | Payee Name    |                                               |                    |
|   | 09/26/2022              |                                                  |                 |                                         |               |                                               | •                  |
|   | Total Records: 2        |                                                  |                 |                                         |               |                                               | < Showing 1 - 2 >  |

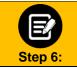

The following images show the **Claim Details** that will be available when you use the **Print Claim** button.

| 12/20/202                                                                   | 22.14.11.52                                |                                                            |                                                     |                                       |                           |                                      |                                |                                                                 |                            |                                    |                                     |
|-----------------------------------------------------------------------------|--------------------------------------------|------------------------------------------------------------|-----------------------------------------------------|---------------------------------------|---------------------------|--------------------------------------|--------------------------------|-----------------------------------------------------------------|----------------------------|------------------------------------|-------------------------------------|
| 12/30/20.                                                                   | 22 14:11:53                                |                                                            |                                                     |                                       | Clain                     | n Detail                             | S                              |                                                                 |                            |                                    |                                     |
|                                                                             |                                            |                                                            |                                                     |                                       |                           |                                      | -                              |                                                                 |                            |                                    |                                     |
| Claim Stat<br>Finalized                                                     | us                                         | Sub                                                        | bmission s                                          | Source                                |                           | Service Date<br>08/31/2022           |                                |                                                                 |                            |                                    |                                     |
| ember Info                                                                  | ormation                                   |                                                            |                                                     |                                       |                           |                                      |                                |                                                                 |                            |                                    |                                     |
| Member ID                                                                   | Member Name                                | Coverage St                                                |                                                     | Coverage End Date                     |                           |                                      |                                | Plan Name                                                       |                            |                                    | Insurance Type                      |
|                                                                             | 1                                          | 01/01/2022                                                 |                                                     | 12/31/2022                            | 12/29/195                 | 50 Medical                           | Medicare Advant                | age EMBLEMHEALT                                                 | H VIP PREMIER (H           | HMO) GROUP                         | Medicare                            |
| edicai                                                                      |                                            |                                                            | 08/31/202                                           | te From                               |                           |                                      |                                | Service Date To<br>18/31/2022                                   |                            |                                    |                                     |
| aim Inforr                                                                  | mation                                     | Received Dat                                               | 08/31/202                                           |                                       | Attacher                  | nent Number                          |                                |                                                                 | Claim ID                   |                                    |                                     |
| aim Inforr<br>Claim Type                                                    | mation                                     | Received Dat                                               | 08/31/202                                           |                                       | Attachm                   | nent Number                          |                                |                                                                 | Claim ID                   |                                    |                                     |
| aim Inform<br>Claim Type<br>Medical<br>aim Cost I<br>Charged                | Breakdown<br>Allowed                       | 09/02/2022<br>Other Insurance                              | 08/31/2022<br>te<br>Plan Paid                       | 2 d Not Covere                        | d Copa                    | y Deductib                           | e Coinsurar                    | x8/31/2022                                                      | Se                         |                                    | Total Surcharge<br>Amount           |
| laim Inform<br>Claim Type<br>Medical<br>Addical<br>Charged<br>Armount       | Breakdown                                  | 09/02/2022                                                 | 08/31/202                                           | 2                                     |                           | y Deductibi<br>unt Arnount           |                                | 8/31/2022                                                       | bility Da                  | ate /                              | Total Surcharge<br>Armount<br>50.00 |
| aim Inform<br>Itaim Type<br>Medical<br>Amount<br>S12.48<br>S12.48<br>S12.48 | Breakdown<br>Allowed<br>Amount<br>\$202.31 | 09/02/2022<br>Other Insurance<br>Payment                   | 08/31/2022<br>te<br>Plan Paid<br>Amount             | 2<br>Mot Covere<br>Amount<br>\$210.17 | d Copa<br>Amou<br>\$30.0  | y Deductibi<br>unt Arnount           | e Coinsurar<br>Amount<br>S0.00 | x8/31/2022                                                      | bility Da                  | ate //<br>2/23/2022 !<br>Surcharge | Amount                              |
| Charged<br>Amount<br>3512.48                                                | Breakdown<br>Allowed<br>Amount<br>5202.31  | O9/02/2022<br>Other Insurance<br>Payment<br>Service Status | 08/31/2022<br>te<br>Plan Paid<br>Amount<br>\$172.31 | 2 Not Covere<br>Amount<br>\$210.17    | nd Copa<br>Amou<br>530.00 | y Deductib<br>unt Amount<br>0 \$0.00 | e Coinsurar<br>Amount<br>50.00 | 10/31/2022<br>ce Member<br>Responsi<br>\$30.00<br>Sequestration | bility Se<br>Da<br>Revenue | ate /                              | Amount<br>\$0.00<br>Amount Not      |

## Provider Portal - Claims - View Status, Submit Documents and Inquiries, and Create Custom Reports

|                                 | Member<br>Responsibility     | Plan Paid<br>Amount | Discount<br>Amount | Other<br>Insurance<br>Payment | Procedure<br>Code/Description                                  | Modifier<br>1 | Modifier<br>2 | Modifier<br>3 | Modifier<br>4 | Diagnosis<br>Code/Description                             | Explanation<br>Code/Description |
|---------------------------------|------------------------------|---------------------|--------------------|-------------------------------|----------------------------------------------------------------|---------------|---------------|---------------|---------------|-----------------------------------------------------------|---------------------------------|
| 1                               | \$30.00                      | \$119.79            | \$0.00             | \$0.00                        | 99214/OFFICE OUTPATIENT<br>VISIT 25 MINUTES                    | 25            |               |               |               | E119/Type 2 dlabetes<br>meilitus without<br>compilcations | 1                               |
| 2                               | \$0.00                       | \$52.52             | \$0.00             | \$0.00                        | 11721/Debridement of<br>nall(s) by any method(s); 6 or<br>more |               |               |               |               | 8351/Tinea ungulum                                        | 1                               |
| Other Insu                      | rrance Details<br>rance Type |                     |                    |                               |                                                                |               | Ama           | ount Paid     |               |                                                           |                                 |
| ovider Ir<br>eferring I<br>Name | nformation<br>Provider       |                     |                    |                               | NPI                                                            |               |               | Tax ID        |               |                                                           |                                 |
|                                 |                              |                     |                    |                               |                                                                |               |               |               |               |                                                           |                                 |
| ervicing F                      | Provider                     |                     |                    |                               | NPI                                                            |               |               |               | Tax ID        |                                                           |                                 |
|                                 |                              |                     |                    |                               |                                                                |               |               |               |               |                                                           |                                 |
| dmitting                        | Provider                     |                     |                    |                               |                                                                |               |               |               |               |                                                           |                                 |
| Name                            |                              |                     |                    |                               | NPI                                                            |               |               | Tax ID        |               |                                                           |                                 |
|                                 |                              |                     |                    |                               |                                                                |               |               |               |               |                                                           |                                 |
|                                 |                              |                     |                    |                               |                                                                |               |               |               |               |                                                           |                                 |
| emittanc<br>Paid Date           | e Information                | Check/Transad       | ction ID           |                               | Payment Reference ID                                           | )             |               | Payee         | Name          |                                                           |                                 |

|                      |                                                       | Claim Detai                             | ls                                             |                     |
|----------------------|-------------------------------------------------------|-----------------------------------------|------------------------------------------------|---------------------|
| $\checkmark$         | Claim Status<br>Finalized<br>Submission Source<br>EDI | Member ID<br>Service Date<br>06/22/2023 | Member Name<br>Member Responsibility<br>\$0.00 | Servicing Provider  |
|                      |                                                       | (                                       | Back to Search Print C                         | laim Ask a Question |
| > Member Information |                                                       |                                         |                                                |                     |
| > Claim Information  |                                                       |                                         |                                                |                     |

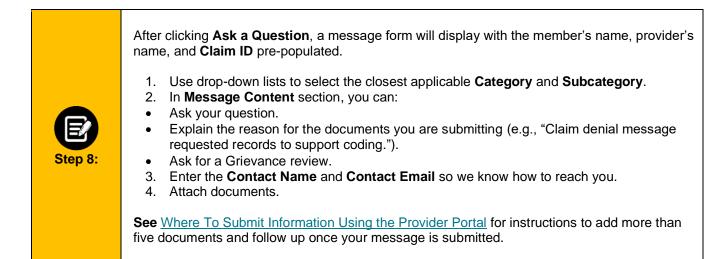

|                                                                                                    |                        | e Details                                       |   |
|----------------------------------------------------------------------------------------------------|------------------------|-------------------------------------------------|---|
| Complete th                                                                                                    |                        | nd click on Submit to continue.                 |   |
|                                                                                                    |                        |                                                 |   |
|                                                                                                    |                        |                                                 |   |
| Choose a category and subcategory for your message. If you r                                                                          | need help choosi       | ng an option, visit our <u>help section</u> , & |   |
|                                                                                                    |                        |                                                 |   |
| Category *                                                                                                    | ~                      | Subcategory *                                   |   |
|                                                                                                    |                        |                                                 |   |
| Hember Name                                                                                                    |                        | Provider Name                                   |   |
|                                                                                                    |                        |                                                 |   |
|                                                                                                    |                        |                                                 |   |
| Claim ID                                                                                                    |                        |                                                 |   |
|                                                                                                    |                        |                                                 |   |
|                                                                                                    |                        |                                                 |   |
| Message Content*                                                                                                    |                        |                                                 |   |
|                                                                                                    |                        |                                                 |   |
|                                                                                                    |                        |                                                 | h |
| Contact Name*                                                                                                    |                        |                                                 |   |
| Sumado Harrie                                                                                                    |                        | Contact Phone*                                  |   |
|                                                                                                    |                        |                                                 |   |
|                                                                                                    |                        |                                                 |   |
| Attach Documents                                                                                                    | ula ulas alt           | till have not                                   |   |
| <ol> <li>Allowed file types are .pdf, .csv, .svg, .jpg, .png, .doc, .docx,</li> <li>File limit of 4 MB for each attachment</li> </ol> | , .xis, .xisx, .gif, . | xt, .tin, .omp, .pptx, .ppt                     |   |
| 3. Maximum 5 attachments                                                                                                    |                        |                                                 |   |
|                                                                                                    |                        |                                                 |   |
|                                                                                                    |                        |                                                 | ſ |
| Attachments                                                                                                    |                        |                                                 |   |

|         | Custom Claims Reports                                                                                                    |
|---------|----------------------------------------------------------------------------------------------------|
|         | If you choose to download the claims into a report:                                                                                                    |
|         | • After you click <b>Export to Excel</b> , you will see a <b>Claim Export</b> pop-up. When you click OK, the report will download into an Excel spreadsheet as a CSV file.                      |
|         | Note: The report will only be available to the user who has generated the report.                                                                                                    |
| Step 9: | • The time it takes to generate the report will depend on the number of claims in question and the traffic on the portal when the report is requested. Large reports can take up to 30 minutes. |
|         | <ul> <li>The Claim report will be delivered to the <b>Documents</b> section of the portal. See the     <u>Export Report</u> guide for retrieving your report.</li> </ul>                        |

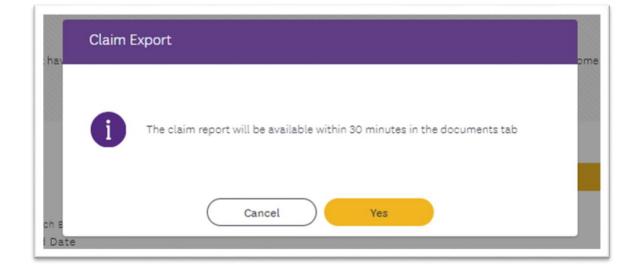